# Beobank Online Déclarer un sinistre

beObank

Pour des raisons de sécurité, nous vous recommandons vivement de taper directement le nom exact du site www.beobank.be dans la barre d'adresse pour accéder à vos comptes via Beobank Online. Sauvegardez ce site dans vos favoris.

Ne communiquez jamais votre code bancaire ou mot de passe par téléphone, e-mail, sms ou sur les réseaux sociaux. Beobank ne vous les demandera jamais.

Vous trouverez plus de conseils et exemples sur www.beobank.be.

# Introduire une déclaration de sinistre

Allez sur le site web de Beobank, www.beobank.be, cliquez sur **Beobank Online** et connectez-vous avec vos données de connexion.

Dans l'encadré 'Déclarer votre sinistre en ligne', cliquez sur l'onglet correspondant au sinistre

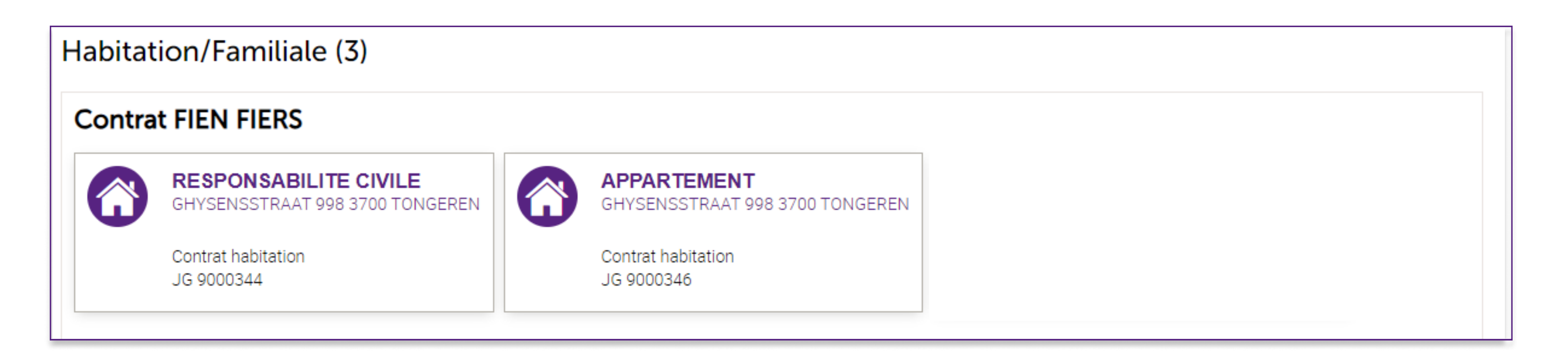

# FRAUDE / PHISHING

Prenez connaissance des informations légales et cochez la case "Je reconnais avoir lu les présentes dispositions et les accepte".

(i) Informations légales

En poursuivant, vous permettez à ACM Belgium SA de prendre connaissance et de traiter les informations communiquées en vue de la gestion et de l'exécution du contrat d'assurance en suite du sinistre déclaré

Nous vous rappelons que les plus amples informations quant au traitement de vos données personnelles figurent au sein de l'article dédié à la protection des données personnelles de votre contrat d'assurance. Vous pouvez vous reporter aussi à la Charte de protection des données personnelles sous www.acm.be.

Sachez que vous disposez, d'un droit d'accès, de mise à jour, de rectification, d'effacement et d'opposition pour motif légitime, de limitation et de portabilité. Vous pouvez en outre vous opposer, à tout moment et gratuitement, à l'utilisation de vos données à des fins de prospection commerciale.

Vous pouvez exercer ces droits en adressant une demande datée et signée à : ACM Belgium SA, Délégué à la protection des données, Boulevard du Roi Albert II, 2, 1000 Bruxelles, ou par e-mail à dataprotection@acm.be.

□ Je reconnais avoir lu les présentes dispositions et les accepte.

Cliquez ensuite sur Confirmer

**Beobank NV|SA** Member of Crédit Mutuel Group

Boulevard du Roi Albert II 2, 1000 Bruxelles Koning Albert II-laan 2, 1000 Brussel 32 2 622 20 70 · www.beobank.be

BTW/TVA BE 0401 517.147 RPR/RPM **Brussel** Bruxelles

**IBAN BE77 9545 4622 6142 BIC CTBKBEBX** 

Rendez-vous dans l'onglet 'Opérations' et cliquez sur 'Assurances - Déclarer / Suivre un sinistre'.

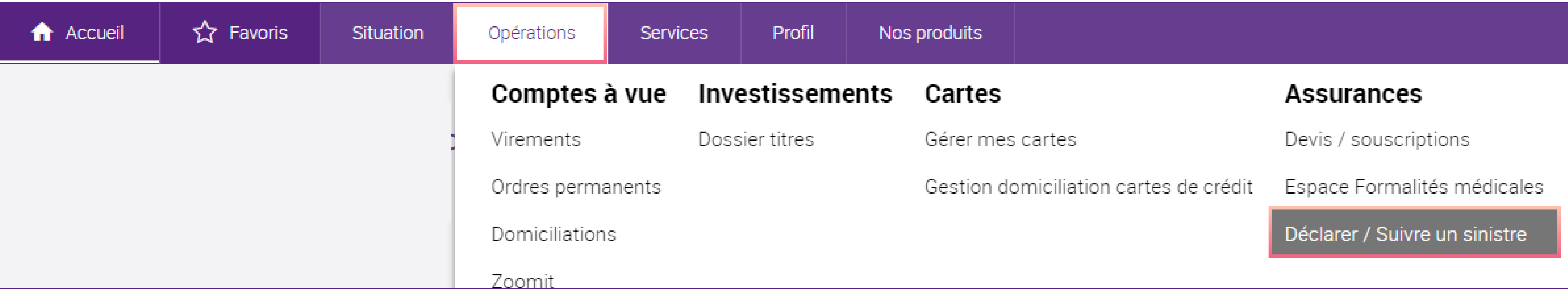

! Vous pouvez également passer par l'onglet 'Situation > Assurances > Déclarer/Suivre un sinistre'.

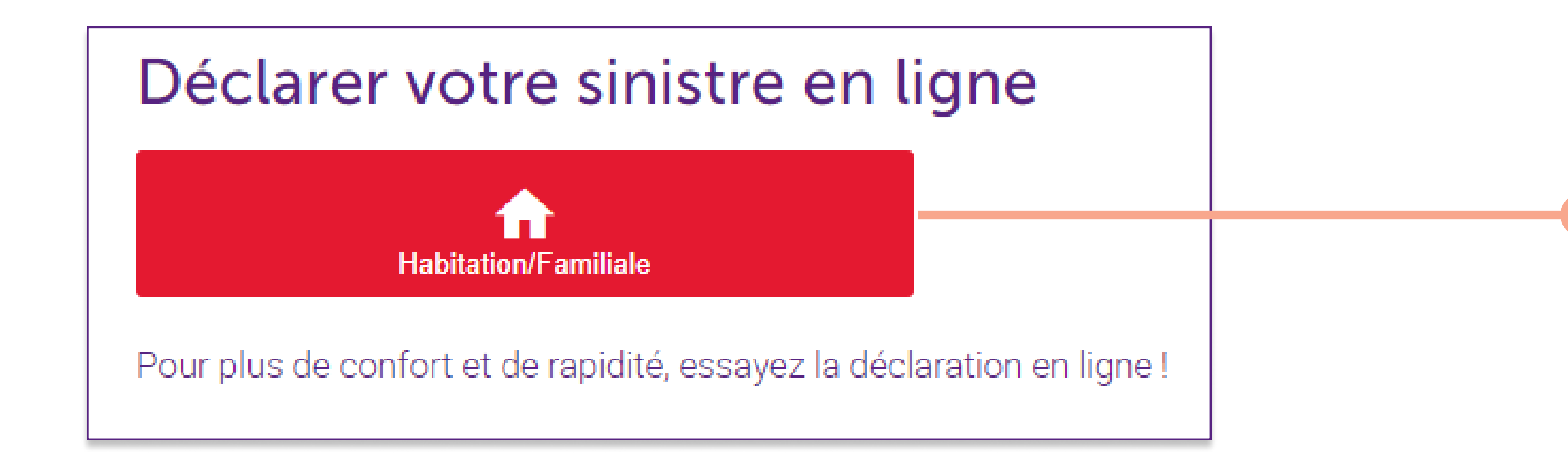

#### Sélectionnez l''habitation concernée.

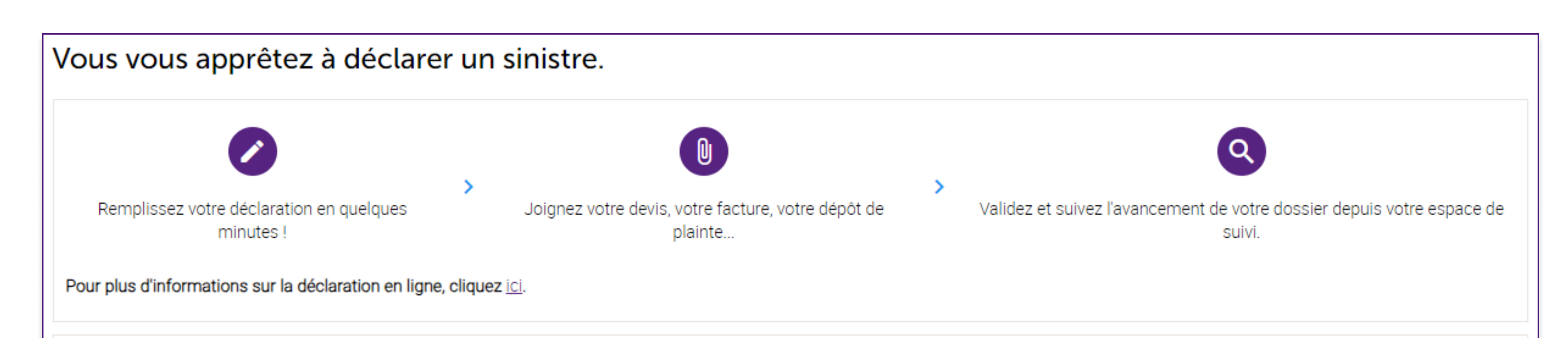

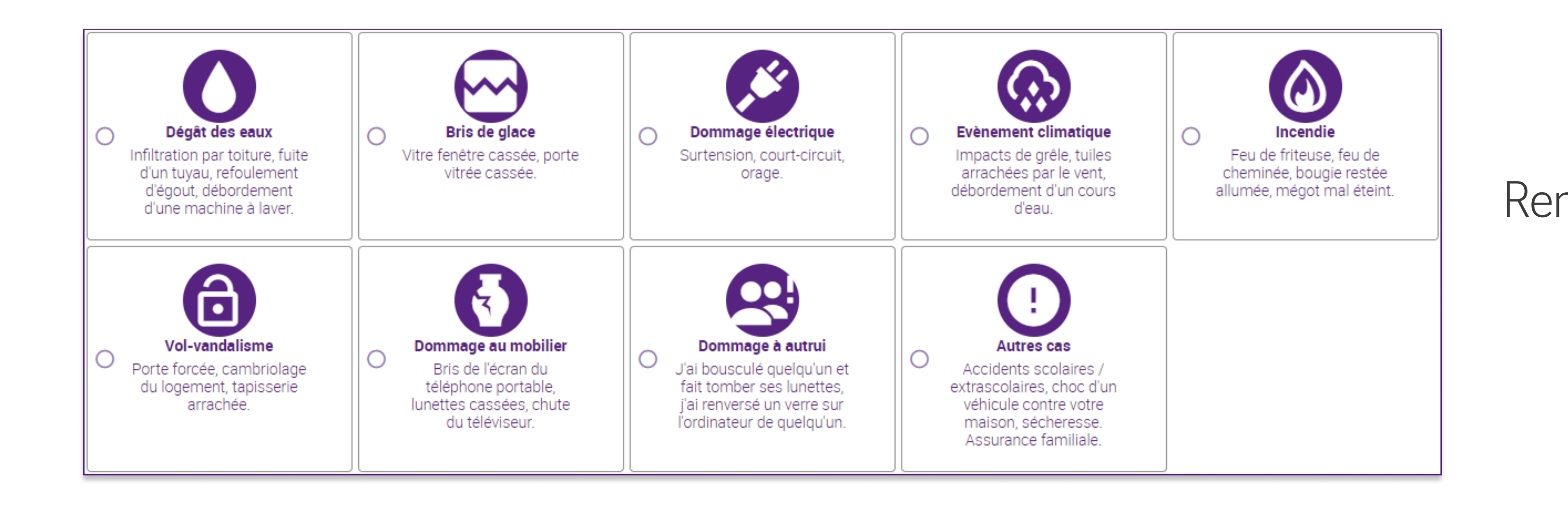

Renseignez la nature du sinistre puis cliquez sur

Commencer la déclaration

! Après validation de l'écran 'Détails', vos saisies sont enregistrées à chaque étape. Un bouton 'Sauvegarder' vous permet d'enregistrer vos saisies à tout moment et de terminer votre déclaration ultérieurement.

#### Description du sinistre

#### Renseignez les éléments suivants :

## 1. Description

- Date du sinistre
- · Y a-t-il des blessés ? Oui Non
- · Description des faits : décrivez le plus précisément possible le sinistre (nature, date, heure, lieu...) ainsi que les éventuels dommages corporels/matériels et leur importance.
- Êtes-vous dans l'obligation de vous reloger ? Oui Non

## 1. Dommages

- · Description des dommages : décrivez les différents dommages à déplorer suite au sinistre.
- · Photos : ajoutez d'éventuelles photographies témoignant des dommages.
- · Estimation des dommages en euros (facultatif) : il s'agit d'une estimation des biens mobiliers endommagés ou détruits lors du sinistre (meubles, objets et équipements).

Ajoutez tout **document** pouvant aider à instruire votre demande en cliquant sur **Farcourir et ajouter un fichier...** Jet renseignez le type de document dont il est question (photo, devis ou documents divers).

#### L'ajout de document peut se faire à tout moment, même après confirmation de l'envoi de la déclaration.

Confirmez vos coordonnées de contact ou modifiez-les, au besoin.

# **Confirmation**

Relisez votre déclaration afin de vérifier que toutes les informations nécessaires nous ont été communiquées.

Tout est en ordre ? Cliquez alors sur Transmettre la déclaration

Vous recevrez un e-mail de confirmation de déclaration de sinistre avec un aperçu des informations encodées lors de votre déclaration.

# Suivre ou compléter un sinistre

#### Rendez-vous dans l'onglet 'Opérations' et cliquez sur 'Assurances - Déclarer / Suivre un sinistre'.

Vous aurez un aperçu des sinistres en cours et leur statut^

En cliquant sur Modifier Vous pourrez :

- · Ajouter des documents à votre déclaration
- · Télécharger l'avis d'enregistrement de votre déclaration au format PDF

**Beobank NV|SA** Member of Crédit Mutuel Group Boulevard du Roi Albert II 2, 1000 Bruxelles Koning Albert II-laan 2, 1000 Brussel 32 2 622 20 70 · www.beobank.be

BTW/TVA BE 0401 517.147 RPR/RPM **Brussel** Bruxelles **IBAN BE77 9545 4622 6142 BIC CTBKBEBX**